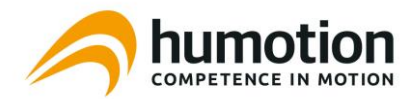

# **Using the DX5.0 sensor with the Smart Run app**

### **Starting and stopping the DX5.0 sensor with the Smart Run app**

- 1. Link up your DX5.0 with the SmarTracks Run app
- 2. Make sure *Track Run* is selected (upper right corner)
- 3. Press the round orange Run button, 'Set new record' and 'Start Run'
- 4. The sensor is now active. You can start your run whenever you are ready. You can skip the countdown if you wish.
- 5. Stand still for 1 second before and after your run, and make sure to start your run 1m before a Timing Gate
- 6. Stop the sensor by pressing 'stop'. The app now automatically fetches the results of the sensor.

Do not try to start or stop the sensor with the SmarTracks Run app after you have started the sensor with the Diagnostics software! The SmarTracks Run app and the Diagnostics software are to be used separately!

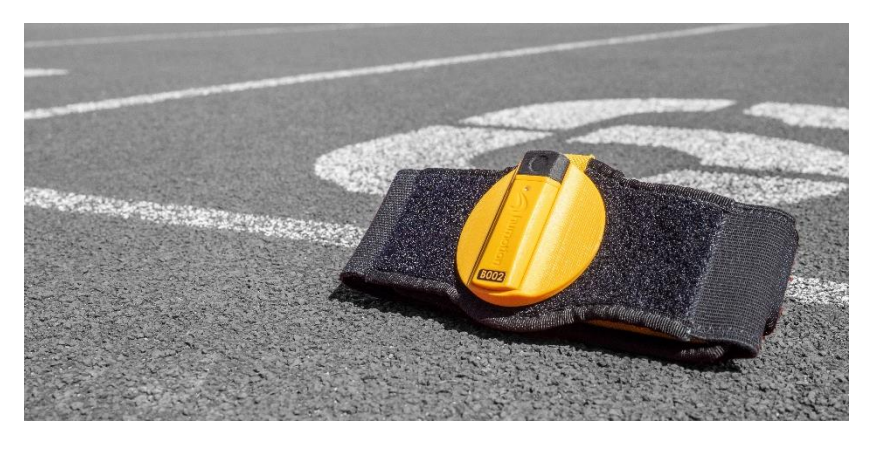

For more information on the DX5.0 sensor and the Smart Run app, see [www.smartracks.run.](http://www.smartracks.run/)

## **How do I link my DX5.0 with the Smart Run app?**

- 1. Make sure your smartphone's Bluetooth functionality is activated and your DX5.0 sensor is nearby
- 2. Click 'Add Device' in the drawer on the home screen
- 3. Type the housing number of your DX5.0 sensor in the input box
- 4. Click OK
- 5. Your smartphone I now linked to your DX5.0 sensor

## **Charging the DX5.0 sensor**

The DX5.0 sensor can be charged with the supplied USB cable. Please charge the DX5.0 sensor prior to your training session. After the DX5.0 sensor is fully charged and put aside, it will run out of battery within 10 hours as it has no sleep mode yet. Measurement time: up to 10 hours Charging time: 80%: ca. 2 hours, 100%: ca. 3 hours

## **Firmware update for the DX5.0 sensor**

- 1. Make sure your DX5.0 sensor is connected to your smartphone
- 2. Click on the sensor box in the drawer on the home screen
- 3. Chose *Firmware Update* from the list
- 4. If a new firmware version is available for your sensor, press 'Update now'.
- 5. The update process starts automatically. Once the update has finished, press 'Done'

# **How do I wear the DX5.0 sensor?**

The DX5.0 sensor should be worn on the lower back, crossing the L4/L5 vertebrae. Make sure the black USB cap points upwards, and the sensor is aligned with the spine.

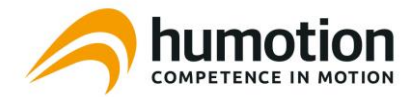

## **Connection strength between smartphone and DX5.0 sensor**

The connection strength and data transfer speed between the smartphone and sensor can vary according to your mobile device. Make sure your DX5.0 is close enough when:

- Starting the sensor with the app
- Stopping & fetching results after your run
- When updating the firmware

The connection is cancelled when closing the app. Your sensor autoconnects when reopening the app. To unpair the DX5.0 sensor from your smartphone, click the sensor box in the drawer on the home screen and chose *unlink* form the list.

## **Viewing results on SmarTracks Online**

Your detailed results can be viewed on [https://smartracks.run/online/.](https://smartracks.run/online/) Log in with the same credentials as your Smart Run account.

#### **Support**

If case of technical problems, contact our Humotion Technical Support. Please provide the DX5.0 Housing Number (*e.g. B002*). Email: support@humotion.net Telephone: +49 251 590 805 40